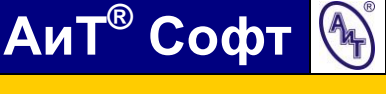

# **Программа АиТ:\Стаж**

(ОПИСАНИЕ)

#### Распространение и использование

Программа АиТ:\Стаж (далее Программа) является свободным программным обеспечением и распространяется на бесплатной основе.

## Назначение Программы

В программе АиТ:\Стаж реализован фрагмент функционала программного комплекса «АиТ:\Управление персоналом» (разработчик – компания «АиТ Персонал софт») в части:

- хранения данных о трудовом стаже работников (непрерывном и страховом);
- расчета продолжительности страхового стажа работника для определения размера пособия по временной нетрудоспособности.

#### Функции Программы и законодательная основа

Программа автоматически рассчитывает продолжительность страхового стажа на дату начала нетрудоспособности в соответствии с нормами действующего трудового законодательства, а в случае изменений правил подсчета стажа предоставляет Пользователю возможность самостоятельно выполнить соответствующую настройку (актуализацию) Программы.

Исчисление стажа производится Программой в календарном порядке из расчета полных месяцев (30 дней) и полного года (12 месяцев). При этом каждые 30 дней указанных периодов переводятся в полные месяцы, а каждые 12 месяцев этих периодов переводятся в полные годы (п.21 «Правил подсчета и подтверждения страхового стажа для определения размеров пособий по временной нетрудоспособности, по беременности и родам», утвержденных Приказом Минздравсоцразвития РФ от 06.02.2007 №91).

В Программе реализовано положение ст. 17 Федерального закона от 29.12.2006 №255-ФЗ «Об обязательном социальном страховании на случай временной нетрудоспособности и в связи с материнством». В случае, если продолжительность страхового стажа работника, исчисленного в соответствии с действующим законодательством за период до 1 января 2007 года, окажется меньше продолжительности его непрерывного трудового стажа, применявшегося при назначении пособий по временной нетрудоспособности в соответствии с ранее действовавшими нормативными правовыми актами, за тот же период, за продолжительность страхового стажа принимается продолжительность непрерывного трудового стажа застрахованного лица. Причем, непрерывный трудовой стаж Программа рассчитывает, оценивая продолжительность перерывов в трудовой деятельности работника и основания увольнения.

Кроме того, Программа позволяет включать в непрерывный стаж определенные периоды с применением установленного законом коэффициента. Например, в соответствии с п.3 ст. 10 и п. 5 ст. 23 Федерального закона «О статусе военнослужащих» время нахождения граждан на военной службе по призыву включалось в непрерывный стаж по принципу - один день военной службы за два дня работы. Похожее правило действовало для сотрудников милиции – их служба учитывалась при подсчете непрерывного стажа как год за полтора (ст. 64 «Положения о службе в органах внутренних дел РФ», утвержденное Постановлением ВС РФ от 23.12.1992 №4202-1 и ныне утратившее свою актуальность).

# Инструкция по работе с Программой

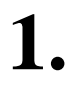

Чтобы **добавить нового работника** в базу данных в меню левой кнопкой мыши кликните на команду «*Новый работник*».

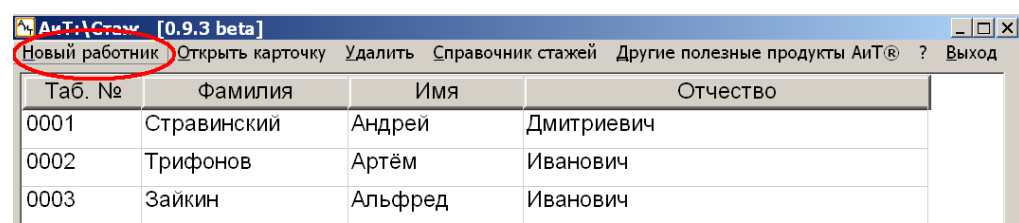

В открывшейся карточке нового работника внесите его ФИО и табельный номер.

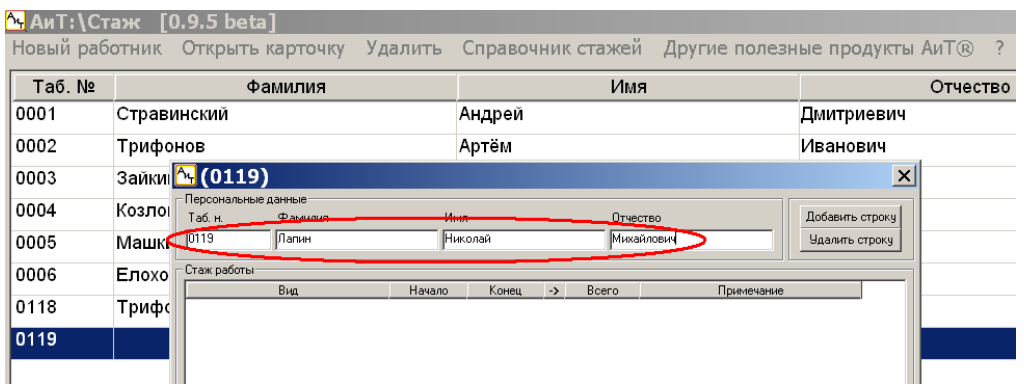

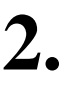

Теперь необходимо **заполнить раздел «***Стаж работы***»** - перенести в него записи из трудовой книжки работника и из документов об образовании. Для этого:

- Нажмите кнопку «*Добавить строку*». В разделе «*Стаж работы*» появится пустая строка. Удалить ошибочно добавленную строку Вы можете, используя кнопку «*Удалить строку*».
- В этой строке в графе «*Вид*» нужно выбрать из выпадающего списка вид деятельности. Если это период работы, то этот выбор необходимо сделать с учетом основания увольнения («*по собственному желанию*»; «*по сокращению*» или «*по другим уважительным причинам*»). Это необходимо для того, чтобы Программа смогла автоматически рассчитать непрерывный стаж по состоянию на 01.01.2007 (например, при увольнении по собственному желанию Программа засчитает следующий рабочий период в непрерывный стаж, если перерыв составил не более 21 дня; при увольнении по сокращению штата или ликвидации предприятия – 3 месяца, при увольнении по другим уважительным причинам – 30 дней). Если работник был уволен за виновные действия (т.е. стаж его был прерван), для всех периодов работы, предшествующих такому увольнению необходимо выбрать «работа (до увольнения за виновные действия)»

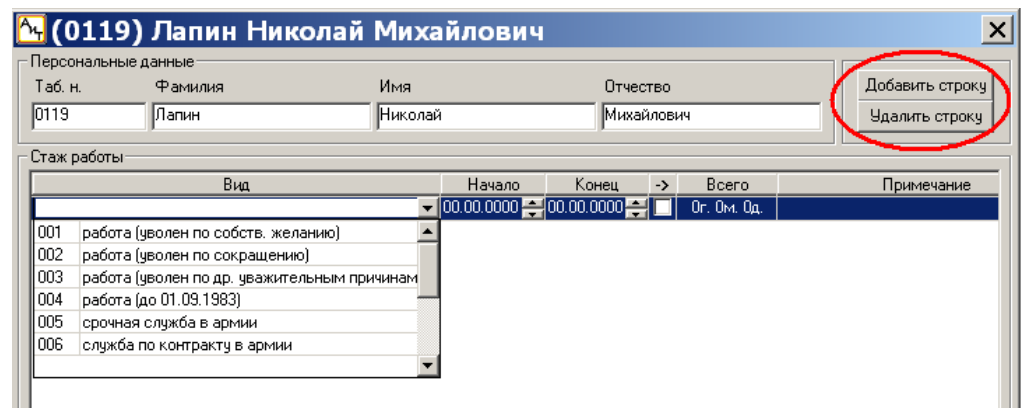

- Заполните поля «*Начало*» и «*Конец*». Если работник продолжает работать в вашей организации, поле «*Конец*» не заполняйте, а левой кнопкой мыши поставьте в этой строке галочку в окошке «*Продолжается*»;
- Добавьте и заполните столько строк, сколько периодов деятельности есть у работника, включая учебу, службу в армии, безработицу и работу в вашей организации.

Нажмите кнопку «*Рассчитать*». По этой команде Программа **рассчитает продолжительность страхового и непрерывного стажа** по состоянию на 01.01.2007. Это действие обязательно и для тех работников, которые начали свою трудовую деятельность позже вышеназванной даты.

**Сохраните внесенную информацию**, используя кнопку «*Сохранить*» или «*Сохранить и выйти*».

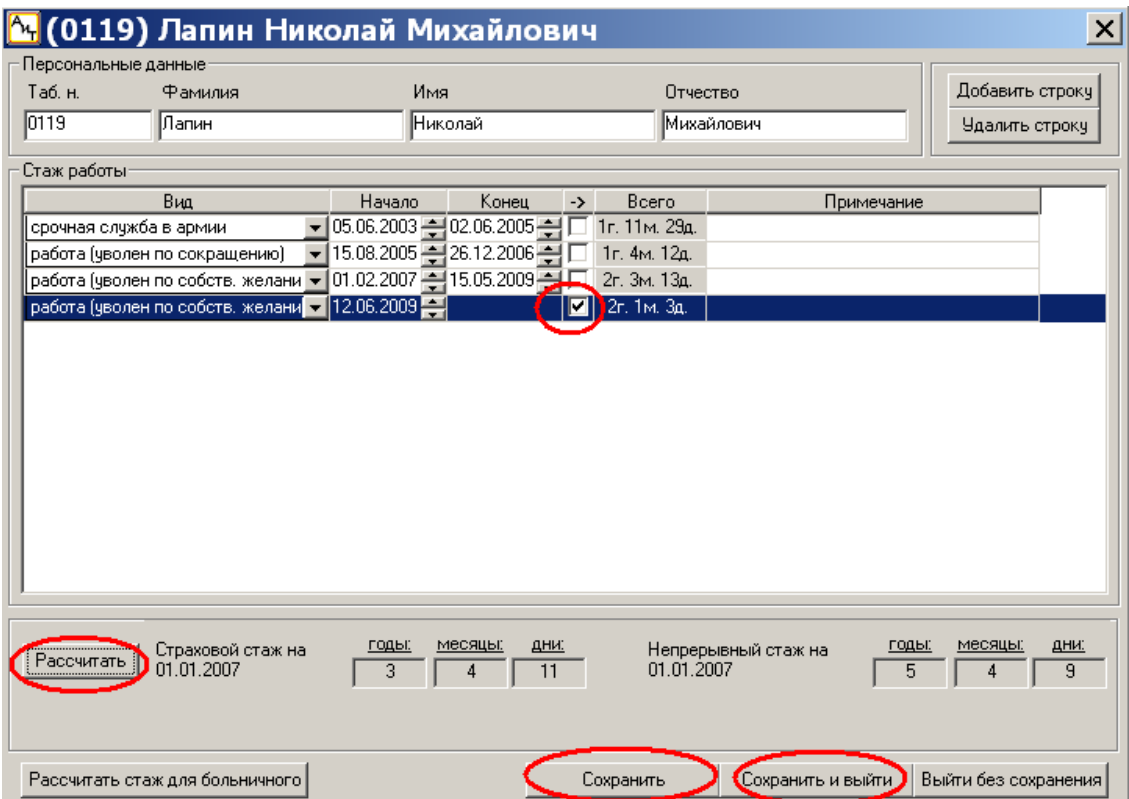

**3.**

Чтобы **открыть карточку работника**, выделите работника в списке и нажмите в меню кнопку «Открыть карточку». Еще карточку можно открыть двойным кликом левой клавиши мыши по ФИО работника в списке.

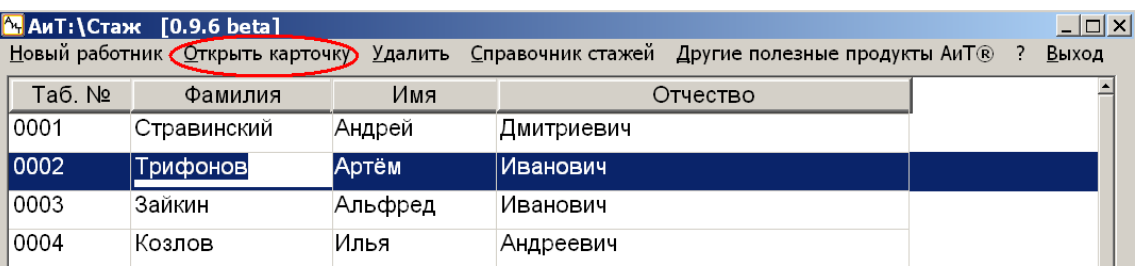

Для того, чтобы **рассчитать продолжительность страхового стажа для конкретного листка временной нетрудоспособности**, необходимо открыть карточку работника и нажать кнопку «*Рассчитать стаж для больничного*». **4.**

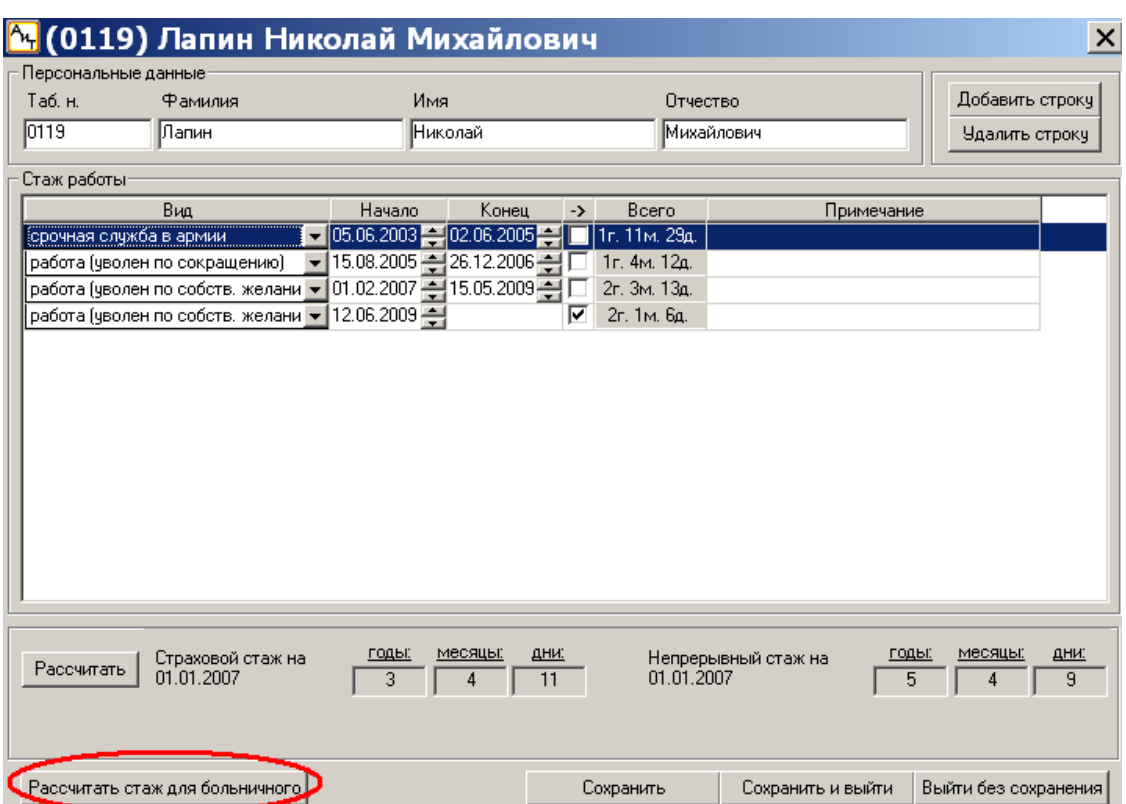

Откроется окно «*Карточка расчета*». Внесите даты начала и конца больничного листа и нажмите кнопку «*Пересчитать*». Программа рассчитает продолжительность страхового стажа работника на начало листка нетрудоспособности и отобразит результат в строке «*Стаж для расчета б/л*».

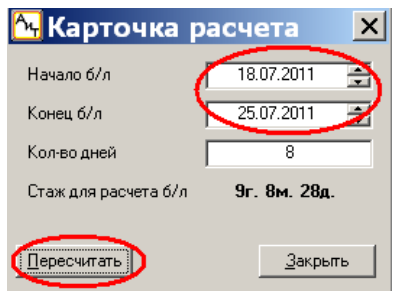

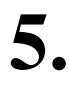

Чтобы **удалить карточку работника** необходимо выделить этого работника в списке и в меню нажать кнопку «Удалить». В программе АиТ:\Стаж удаление производится безвозвратно.

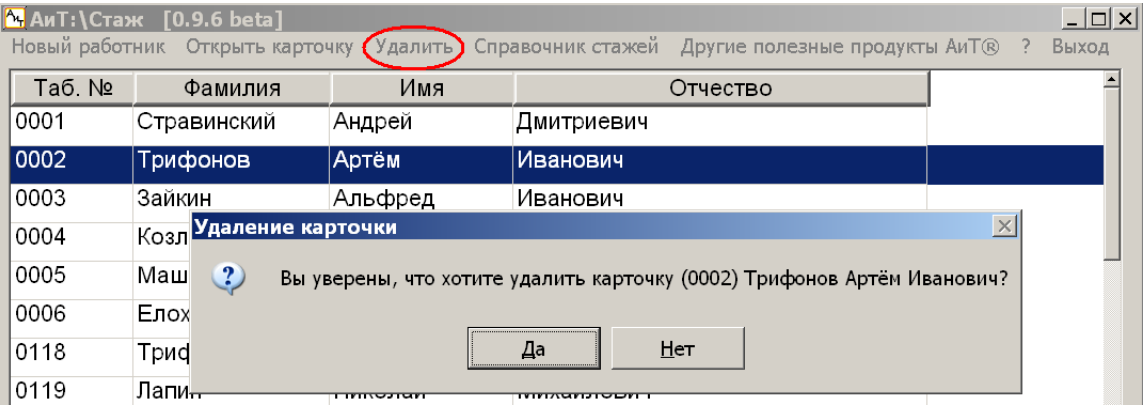

### Справочник стажей

Программа распространяется с уже заполненным и настроенным справочником стажей. Но вы всегда можете отредактировать его. Эта операция может Вам понадобиться, если изменится законодательство в части включения в страховой стаж различных периодов деятельности. **Справочник стажей** вызывается по нажатию одноименной кнопки меню.

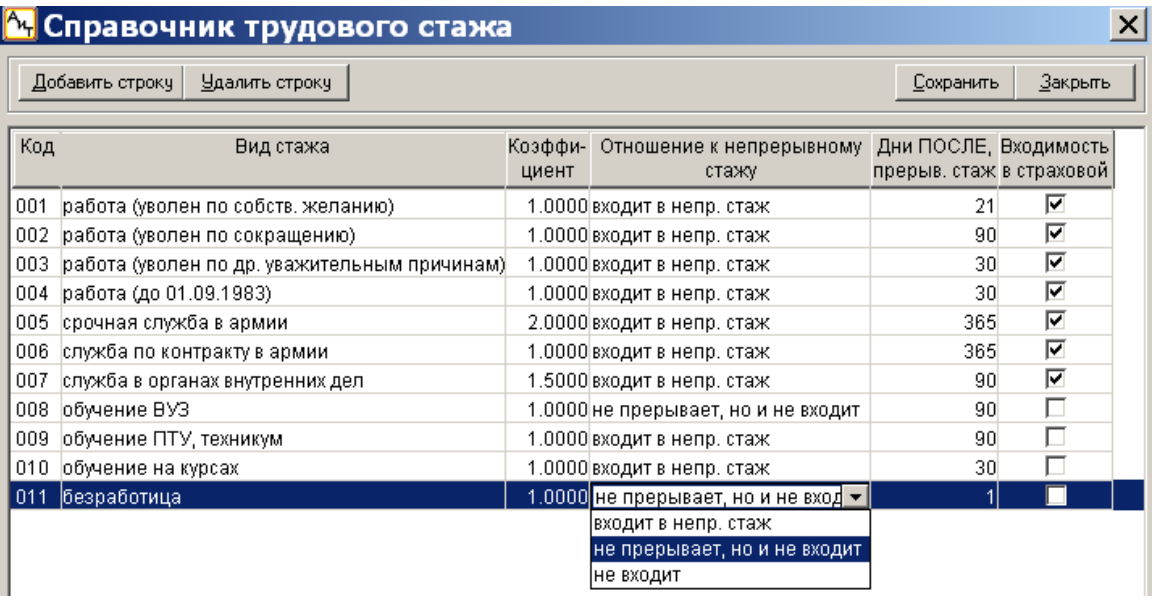

- В графе «*Коэффициент*» указывается коэффициент, с которым данный вид стажа включается в непрерывный (как и для чего Программа наряду со страховым подсчитывает и утративший свою актуальность непрерывный стаж мы рассказали выше).
- В графе «*Отношение к непрерывному стажу*» из выпадающего списка можно выбрать одну из трех категорий, соответствующую данному виду стажа: «*входит в непрерывный стаж*»; «*не прерывает, но и не входит*» и «*не входит*».
- В графе «*Дни ПОСЛЕ, прерывающие стаж*» указывается максимальная продолжительность перерыва в работе, при котором непрерывный стаж сохраняется.
- Наконец, в графе «*Входимость в страховой стаж*» отмечаются те периоды деятельности, которые включаются в страховой стаж для определения размера пособия по временной нетрудоспособности.
- Все поля справочника редактируемы. Добавить новый вид стажа можно при помощи кнопки «*Добавить строку*».
- Кнопку «*Удалить строку*» рекомендуем использовать только для удаления ошибочно внесенного нового вида стажа. Удаление же имеющихся и возможно ранее использовавшихся видов стажа (на которые уже были сделаны ссылки в карточках работников в Вашей базе данных) приведет к некорректным результатам расчета. Ненужные Вам виды стажа можно не удалять, а просто не использовать при заполнении карточки работника.
- После редактирования справочника стажей, не забудьте, пожалуйста, нажать кнопку «*Сохранить*» в правом верхнем углу окна. Автоматическое сохранение правок при выходе не производится.

**!**

**Чтобы найти работника в списке,** воспользуйтесь полем «*Поиск*», которое расположено внизу страницы со списком работников. Вы можете внести в это поле табельный номер или первые буквы фамилии (или имени, или отчества) работника. Программа установит курсор на первом найденном кандидате, в табельном номере или ФИО которого есть совпадение с введенными символами. Чтобы перейти к следующему кандидату (при наличии одинаковых табельных номеров или, например, однофамильцев), нажмите «*Enter*».

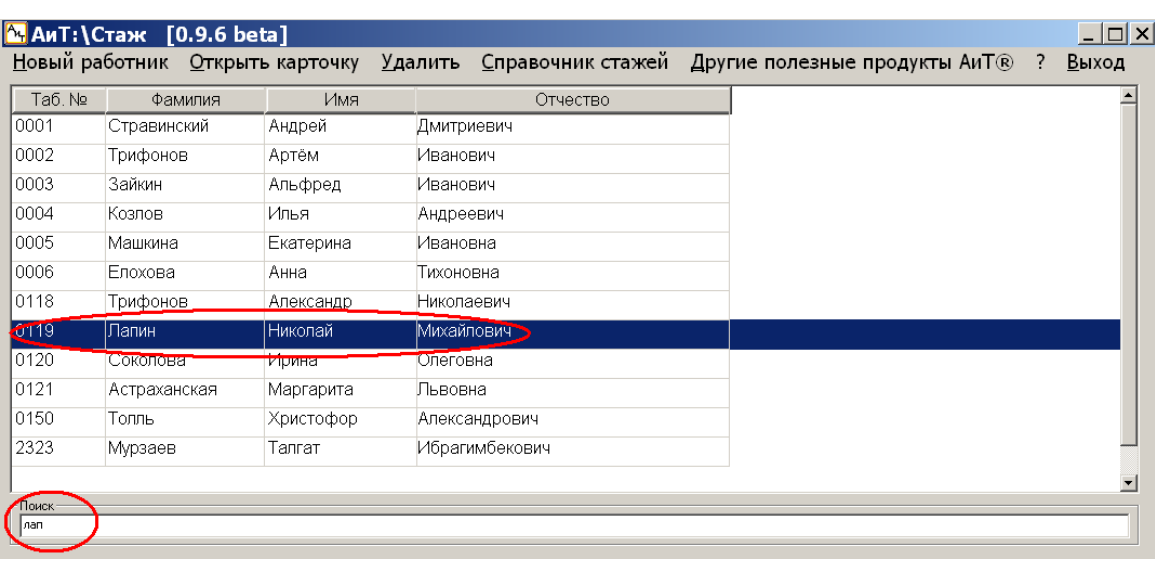

Вы можете **увеличить размер шрифта** в окне со списком работников. Для этого установите курсор на любого работника в списке и, удерживая клавишу «*Ctrl*», **+** покрутите колесико мышки.

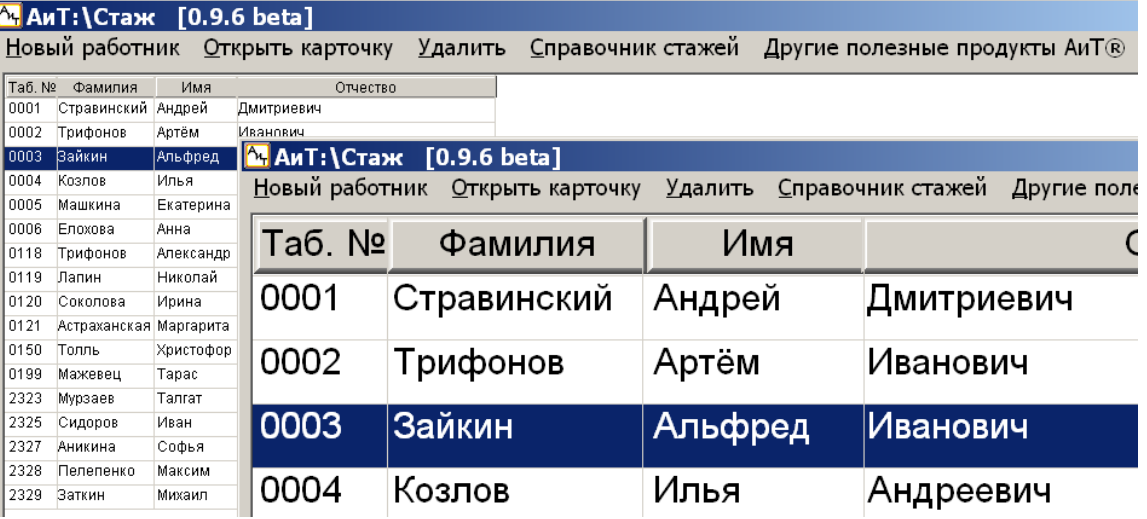